**GARTCOSH** 

## How to access Microsoft Teams

1. Once you have logged in to Glow, scroll through the launch pad to find the tile 'Microsoft Teams'. Click on this.

> Microsoft Teams Microsoft Office 365

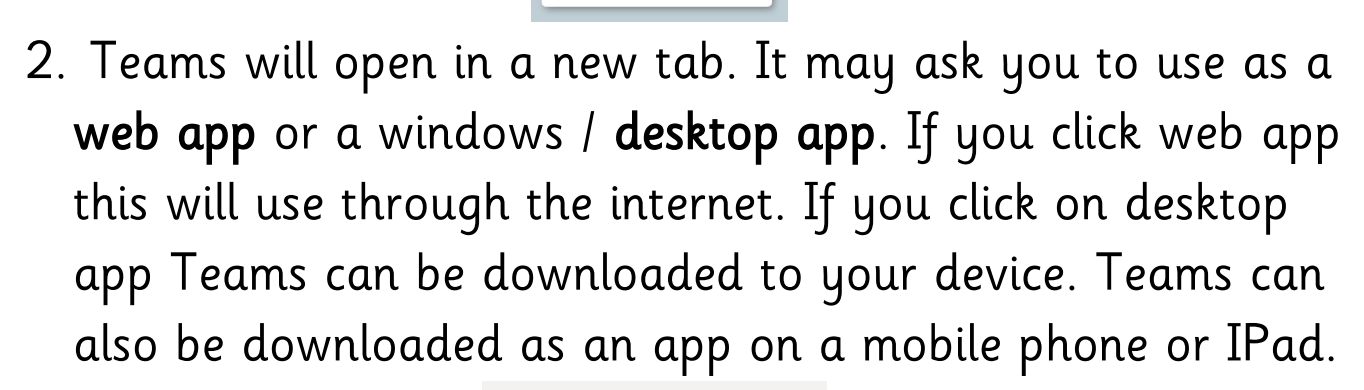

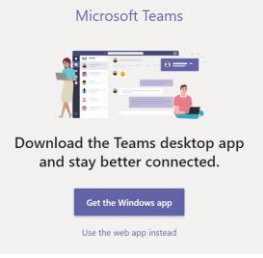

3. You should then be able to see a tile with your child's class and teacher's name. Click on this and it will take you to your child's Class Team.

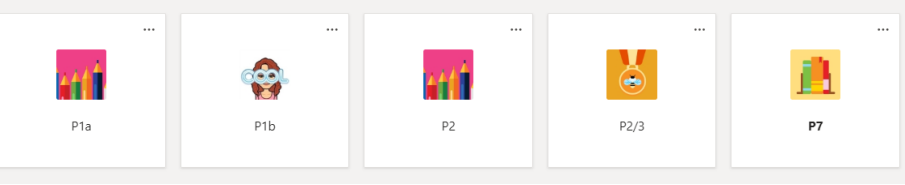

4.In the class team there are tabs along the top. 'Posts' is where the teacher or children can leave a message.

**General** Posts Files Class Notebook Assignments 1 more v

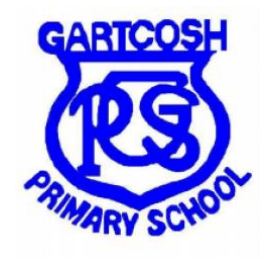

## How to login to Glow

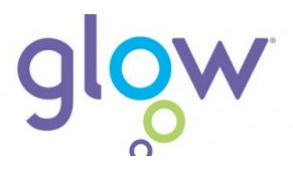

- 1. Go to glow login page. This can also be accessed by typing glow login in to Google. <https://sts.platform.rmunify.com/account/signin/glow>
- 2. Type in your username. This always starts with gw. Type in your password. Please check in case there are capital letters as it is case sensitive.

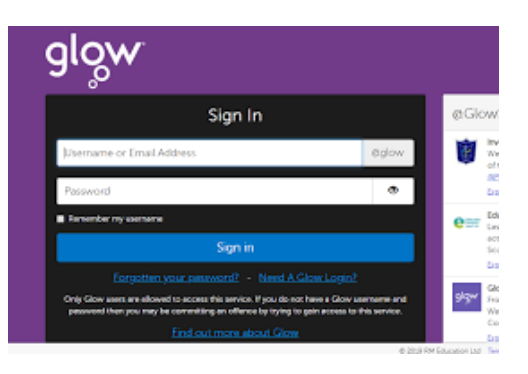

3. Once logged on you will see the 'Launch Pad'. From there you can choose which area of Glow to go to.

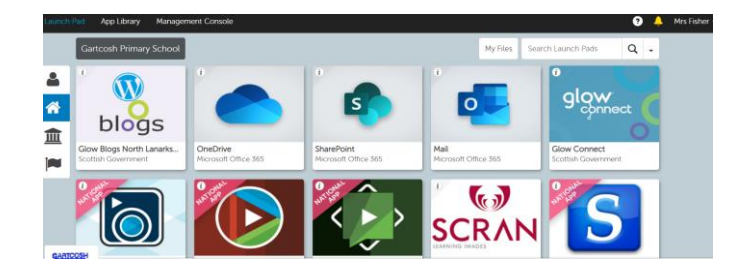